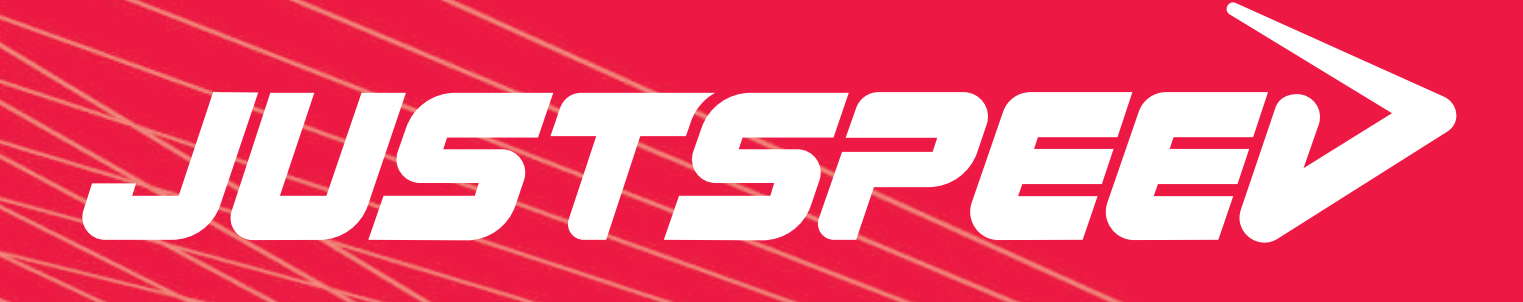

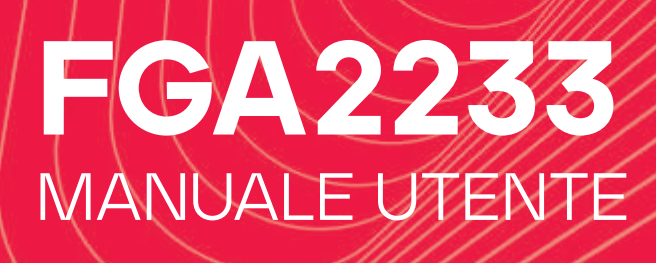

Technicolor Delivery Technologies

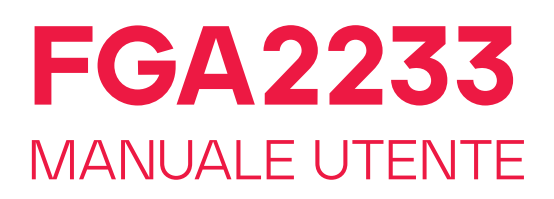

## $\blacksquare$ Informazioni preliminari

Leggere attentamente il documento **Istruzioni di sicurezza e informazioni sulle normative** incluso nella confezione prima di continuare con l'installazione del gateway.

#### Attenzione!

- *• Non guardare direttamente nella sorgente della fibra o nell'estremità di un cavo in fibra collegato.*
- *• Non piegare il cavo in fibra. La piegatura eccessiva del cavo in fibra potrebbe causare danni interni al cavo stesso.*
- *• Non toccare le estremità del cavo in fibra. Devono rimanere pulite per garantire prestazioni ottimali.*

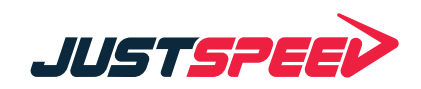

## 2\_ Controllare il contenuto della confezione

La confezione contiene i seguenti elementi:

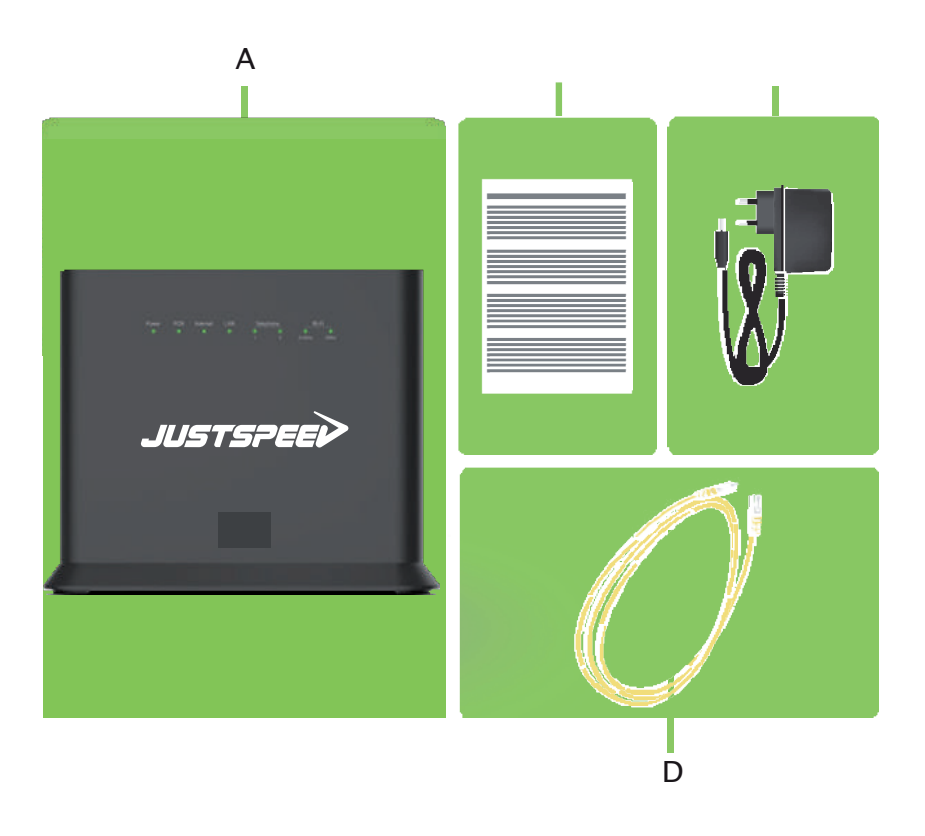

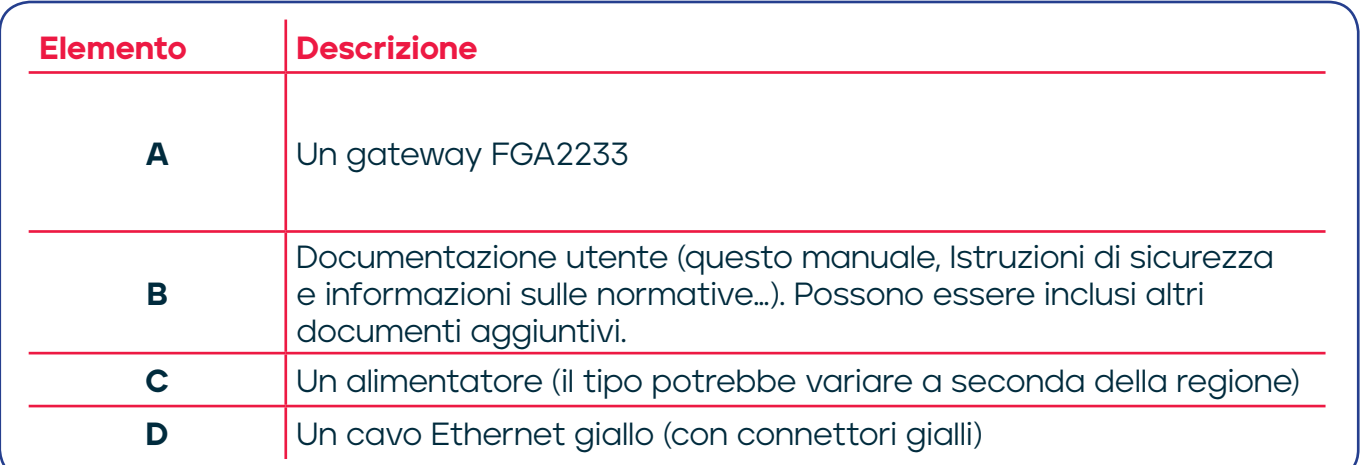

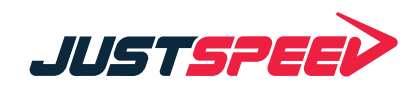

### \_ Connettere il gateway al servizio 3a banda larga

#### Scelta del metodo di installazione

Per connettere il gateway a Internet, è possibile:

- Connettere direttamente il gateway alla rete in fibra del fornitore di servizi. In questa configurazione, il gateway viene utilizzato come **gateway in fibra**. Seguire le istruzioni di "*Opzione A: Connessione come gateway in fibra" a pagina 2*.
- Collocare il gateway dietro un dispositivo di accesso a Internet. In questa configurazione, il gateway viene utilizzato come **router Ethernet**. Seguire le istruzioni di "*Opzione B: Connessione come router Ethernet" a pagina 3*.

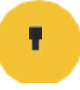

Questa modalità funziona solo in particolari configurazioni. Consultare il provider per maggiori dettagli.

#### Opzione A: Connessione come gateway in fibra

**1.** Rimuovere il tappino di plastica ed inserire il connettore nella porta"Fiber

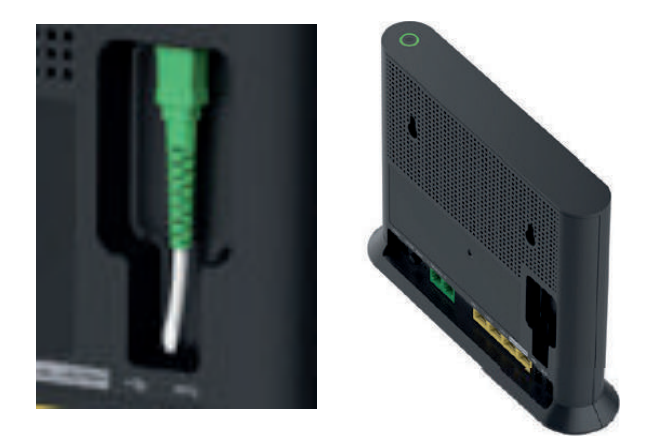

**2.** Prendere l'altra estremità del cavo in fibra, rimuovere il cappuccio protettivo dal connettore, quindi inserire il connettore nel punto di terminazione ottica.

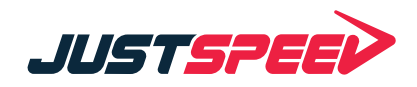

#### Opzione B: Connessione come router Ethernet

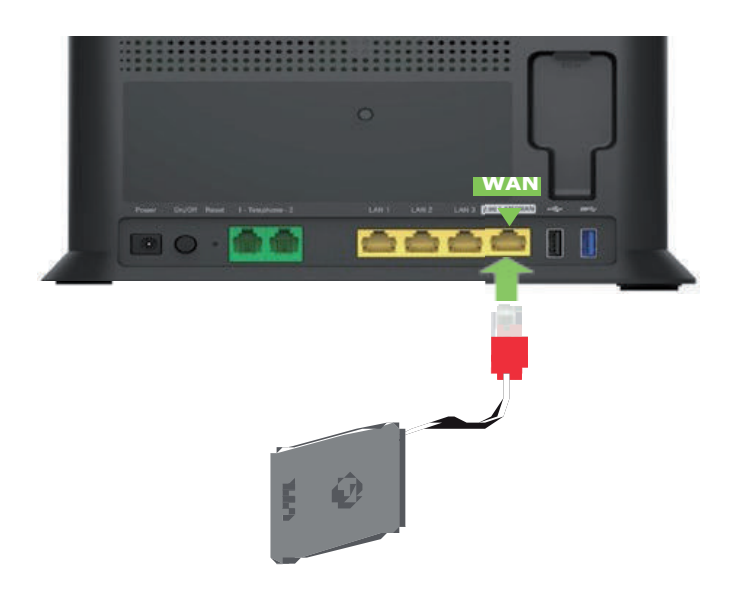

- **1.** Inserire il cavo Ethernet nella porta WAN Ethernet del gateway.
- **2.** Inserire l'altra estremità del cavo Ethernet nella porta Ethernet del dispositivo di accesso a Internet.

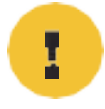

Questa modalità funziona solo in particolari configurazioni. Consultare il provider per maggiori dettagli.

# 4 Accendere il gateway

- **1.** Inserire il connettore dell'alimentatore nella porta di ingresso alimentazione (-- $\leftarrow$ +) del gateway. Inserire l'alimentatore in una presa di corrente nelle vicinanze.
- **2.** Premere il tasto di alimentazione ( $\Phi$ ) sul pannello posteriore.

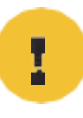

Attendere che il power LED diventi verde fisso. Questa operazione può richiedere vari minuti! Non spegnere il gateway o scollegare i cavi!

# \_ Connessione dei dispositivi di rete 5

Si consiglia di collegare prima un computer/tablet (se possibile tramite una connessione cablata), quindi completare il resto della procedura e come passaggio finale collegare gli altri dispositivi.

#### 5.1 Connessione dei dispositivi cablati (Ethernet)

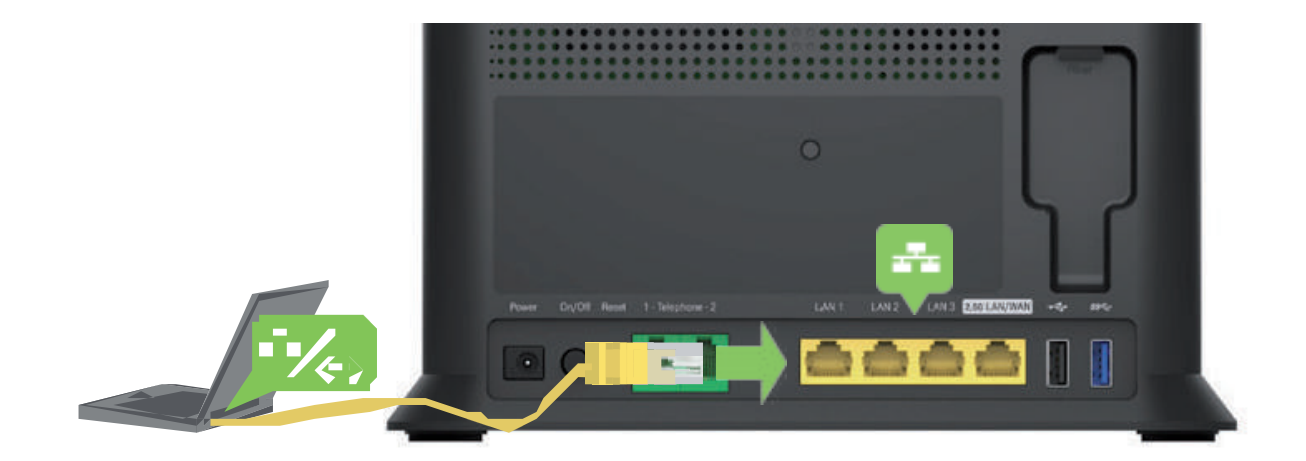

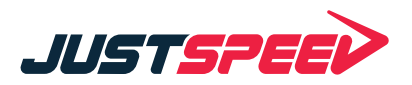

Se si desidera connettere un dispositivo utilizzando una connessione cablata (Ethernet):

- **1.** Prendere il cavo Ethernet giallo.
- **2.** Collegare un'estremità del cavo Ethernet a una delle porte Ethernet gialle del gateway.
- **3.** Collegare l'altra estremità del cavo Ethernet al dispositivo.
- **4.** Ripetere la procedura con eventuali altri dispositivi.
- **5.** Si consiglia di configurare il gateway (vedere *"6. Configurazione del gateway in base alle esigenze (opzionale)" a pagina 6*) prima di connettere i dispositivi Wi‑Fi (vedere *"5.2. Connessione dei dispositivi Wi‑Fi" a pagina 4*).

#### 5.1 Connessione dei dispositivi Wi‑Fi

Il gateway dispone di due punti di accesso Wi‑Fi:

- Il **punto di accesso a 5 GHz** offre velocità di trasferimento superiori, è meno sensibile alle interferenze e consente di connettere dispositivi Wi‑Fi 6 o precedenti (IEEE802.11a/n/ac/ax) che supportano 5 GHz.
- Il **punto di accesso a 2,4 GHz** consente di connettere dispositivi Wi‑Fi 6 o precedenti (IEEE802.11b/g/n/ac/ax). Utilizzare questo punto di accesso per i dispositivi Wi‑Fi che non supportano 5 GHz.

#### Etichetta delle impostazioni Wi‑Fi

L'etichetta del gateway fornisce informazioni utili sulla rete Wi‑Fi:

— **Nome rete Wi‑Fi**

Questo nome viene utilizzato per identificare la rete Wi‑Fi. Alcuni utilizzano il termine SSID.

— **Password Wi‑Fi**

Questa password viene utilizzata per proteggere la rete Wi‑Fi. Solo i dispositivi che utilizzano questa password possono connettersi alla rete Wi‑Fi. È possibile inserire questa password manualmente oppure utilizzare il QR code o il WPS (vedi dettagli di seguito).

#### Suggerimenti

Per ottenere una qualità di collegamento ottimale:

- Cercare sempre di ridurre al minimo il numero di ostacoli (soprattutto pareti) tra i dispositivi Wi‑Fi.
- Non posizionare i dispositivi Wi‑Fi nelle vicinanze di dispositivi che causano interferenze (forni a microonde, telefoni cordless, baby monitor, ecc.).

#### Connessione di un dispositivo Wi‑Fi utilizzando la configurazione del tasto WPS (PBC)

- **1.** Assicurarsi che i dispositivi Wi‑Fi supportino WPS PBC e di sapere come avviarlo. Per maggiori informazioni, consultare la documentazione del dispositivo Wi‑Fi.
- **2.** Sul gateway, premere brevemente il tasto WPS ( $\ddot{\bm{\theta}}$ ) e rilasciarlo. Il LED WPS ( $\langle \cdot \rangle$ ) inizia a lampeggiare lentamente in verde.
- **3.** Entro due minuti, avviare WPS PBC sul dispositivo Wi‑Fi. Generalmente questa operazione deve essere eseguita in uno dei seguenti modi:
	- Premi un tasto WPS ( $\langle \cdot \rangle$ ) sul dispositivo Wi-Fi.
	- Avviare WPS (PBC) sull'interfaccia utente del dispositivo Wi‑Fi.
	- Aprire un elenco di reti disponibili e selezionare Nome rete menzionato sull'etichetta del gateway.
- **4.** Dopo alcuni secondi, il dispositivo Wi‑Fi dovrebbe essere connesso.

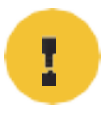

Se il LED WPS (  $\langle \cdot \rangle$  diventa ROSSO fisso, il gateway non ha potuto connettere il dispositivo Wi‑Fi. Per ulteriori informazioni, vedere "*Il LED WPS è ROSSO fisso" a pagina 12*.

#### Connessione manuale di un dispositivo Wi‑Fi

Sul dispositivo Wi‑Fi, procedere come segue:

- **1.** Aprire l'elenco delle reti Wi‑Fi disponibili e selezionare la voce che contiene il Nome rete riportato sull'etichetta.
- **2.** Il dispositivo Wi‑Fi richiede di inserire la password Wi‑Fi.
- **3.** Inserire la Password Wi‑Fi riportata sull'etichetta del gateway e attendere che il dispositivo sia connesso alla rete Wi‑Fi.

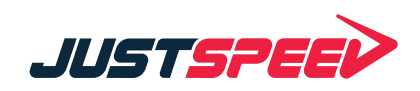

## \_ Configurazione del gateway 6in base alle esigenze (opzionale)

L'interfaccia web del gateway consente di configurare il gateway usando il browser web. Per accedere all'interfaccia utente web del gateway:

- **1.** Aprire su un computer o dispositivo connesso al gateway (sia cablato che tramite Wi‑Fi).
- **2.** Viene richiesto di inserire nome utente e password. Il nome utente predefinito è **admin** e la password è riportata sull'etichetta del prodotto alla voce **ACCESS KEY**.

#### 6.1 Wi‑Fi

Aprire la scheda "WiFi" per accedere alle impostazione delle reti Wireless. La sezione AP permette di gestire la configurazione delle reti Wireless:

- Stato (on/off): permette di accendere o spegnere il WiFi. Quando spento, il nome della rete non sarà visibile e i dispositivi non potranno connettersi
- Nome SSID: rappresenta il nome della rete WiFi che viene trasmesso e che è visibile dai dispositivi mobili. È possibile cambiare il nome a piacimento
- Trasmissione SSID: permette di inibire la visualizzazione del nome della rete WiFi lasciando però il servizio attivo, quindi i dispostivi connessi continueranno a navigare
- Crittografia: permette di cambiare il livello di crittografia della rete. Si consiglia di non cambiare l'impostazione predefinita

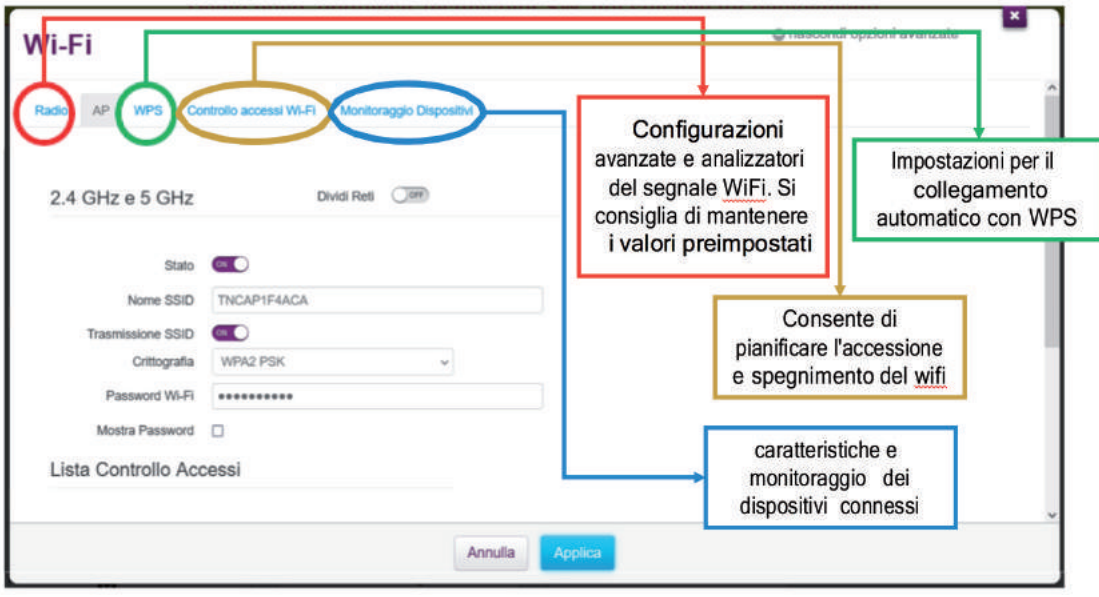

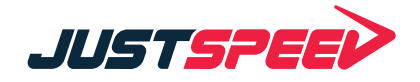

- Password WiFi: permette di cambiare la chiave di accesso utilizzata dai dispositivi per accedere alla rete WiFi. Attenzione, una volta cambiata la password, tutti i dispositivi precedentemente connessi dovranno autenticarsi nuovamente
- Dividi Reti: L'apparato FGA2233 trasmette su 2 bande radio differenti. L'impostazione predefinita prevede che per le due bande sia usato lo stesso SSID. Attivando questa opzione si ha la possibilità di gestire le 2 radio in maniera indipendente. Tutte le impostazioni sopra citate saranno disponibili per entrambe le bande

Per applicare le modifiche apportate è necessario premere il tasto Applica. L'operazione potrebbe richiedere alcuni minuti.

#### 6.2 Servizi WAN

#### Port Mapping

Nella scheda "Servizi WAN", sezione "Port Mapping" è possibile impostare delle regole di inoltro traffico, cliccando su "Aggiungere un nuovo port mapping IPv4" e impostando: Nome della regola, Protocollo, Porte (esterna ed interna), IP LAN di Destinazione. Opzionalmente può essere specificato l'IP/Sottorete Sorgente del traffico da inoltrare. Cliccare su "Aggiungi" per applicare la nuova regola:

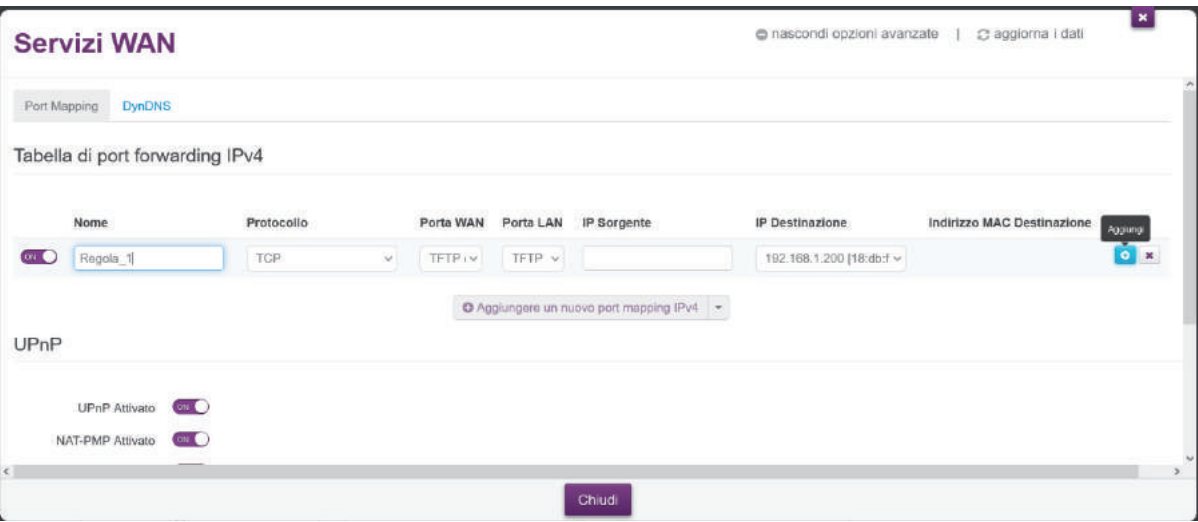

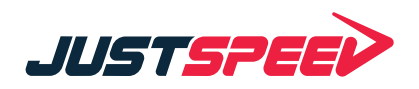

#### **DynDNS**

Nella sezione DynDNS è possibile scegliere il proprio fornitore del servizio Dynamic DNS dal menù a tendina "Nome servizio" e digitare il proprio Dominio, seguito dalle credenziali per l'autenticazione.

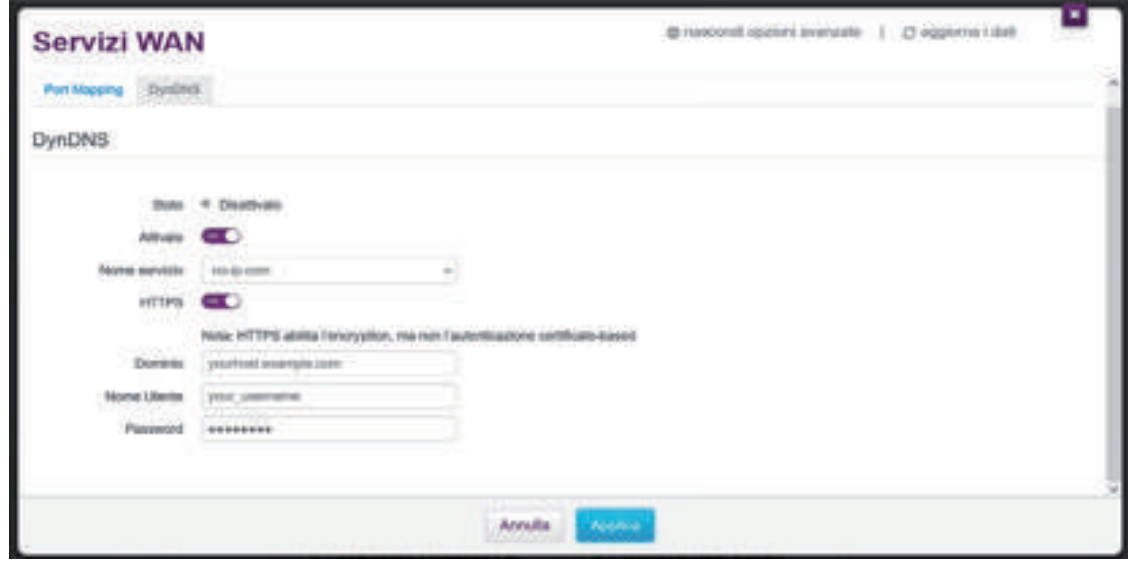

#### 6.3 PARENTAL CONTROL

Il Technicolor FGA2233 permette di proteggere i più piccoli grazie a un sistema di parental control integrato. Per bloccare i siti inappropriati usando il parental zcontrol del Technicolor FGA2233, cliccare sulla scheda Parental Control, dopodiché selezionare il riquadro Parental control e spostare su ON la levetta (se non già attiva) collocata accanto alla voce Abilitato.

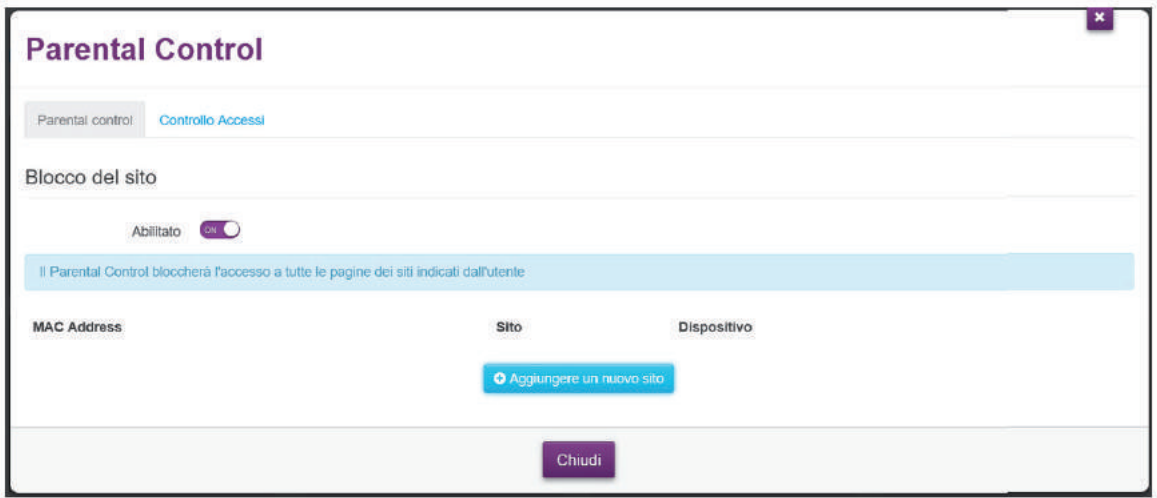

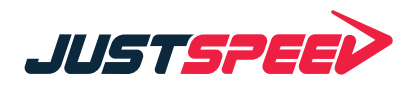

A questo punto, cliccare sul pulsante Aggiungere un nuovo sito, digitare l'indirizzo del sito da bloccare nel campo Sito e cliccare sul bottone (+) per salvare la regola. La regola appena immessa è subito attiva in configurazione.

#### 6.4 Controllo Accessi

Andando sul riquadro Controllo Accessi (in alto) e cliccando poi sul pulsante Aggiungi una nuova regola (in basso) si può impostare una regola con cui è possibile consentire o non consentire l'accesso alla rete a un determinato dispositivo.

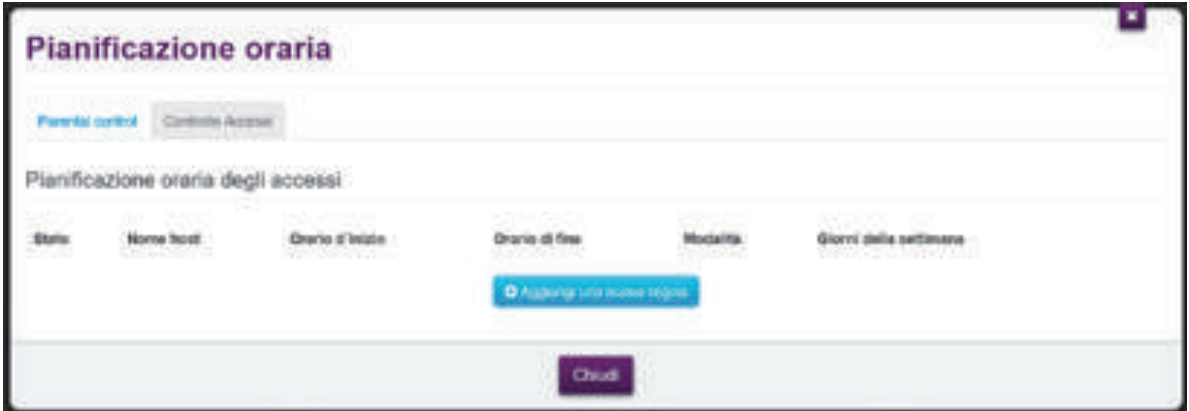

Per impostare il controllo degli accessi, assicurarsi che la levetta situata accanto alla voce Attivato sia spostata su ON, selezionare o digitare il MAC Address del dispositivo per il quale far valere la regola nell'apposito campo di testo,

scegliere modalità (Consenti/Blocca), orario d'inizio, orario di fine e giorno della settimana (tramite le caselle collocate in basso) in cui rendere attiva la regola e infine cliccare sul pulsante Applica per salvare le modifiche.

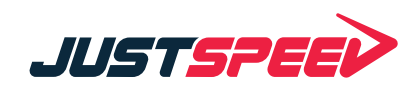

#### 6.5 ConDIVISIONE DEI CONTENUTI

Il Technicolor FGA2233 permette di condividere hard disk, chiavette e stampanti con i dispositivi connessi alla rete locale tramite le due porte USB integrate.

Per gestire la condivisione dei file, cliccare sulla scheda Condivisione e poi nel riquadro Condivisione dei Contenuti, selezionare le tecnologie di condivisione dei file che si desidera mantenere attive tra Samba, Samba Filesharing e DLNA, spostando su ON o OFF le relative levette. Cliccando sul pulsante mostra opzioni avanzate (collocato in alto a destra), è anche possibile modificare il nome dei server Samba e DLNA.

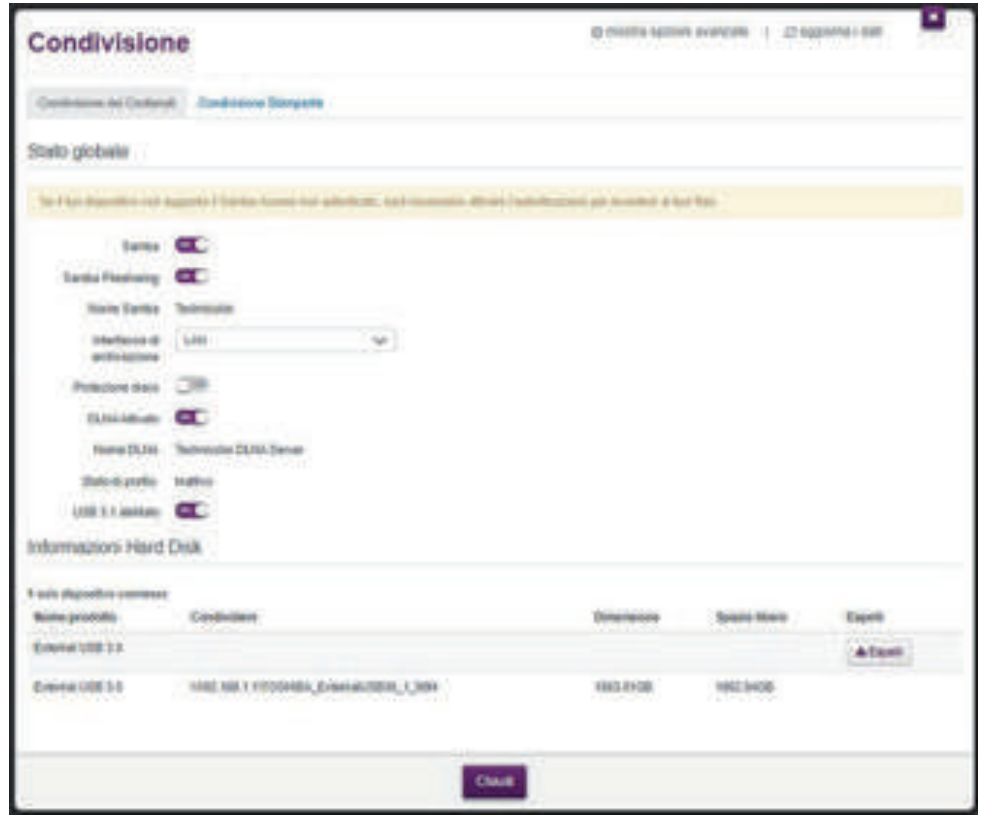

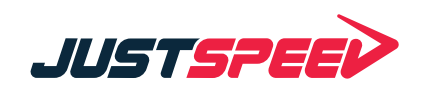

#### 6.5 Condivisione Stampante

Per gestire la condivisione della stampante, cliccare sulla scheda Condivisione, selezionare il riquadro Condivisione Stampante e scegliere se attivare la condivisione della stampante in rete spostando su ON o OFF la levetta collocata accanto alla voce ON.

è possibile collegare una stampante ad una delle porte USB del Technicolor FGA2233 e condividerla con tutti i computer connessi al Technicolor FGA2233. è necessario che su tutti i computer connessi siano installati i driver della stampante condivisa.

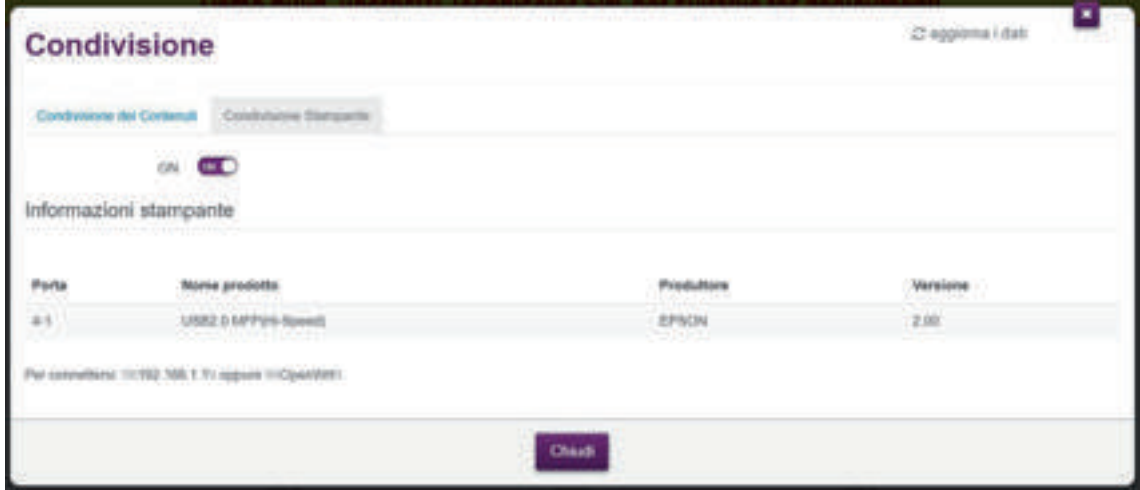

#### Come installare una stampante con Windows (da Windows Vista a Windows 10)

Prima di iniziare l'installazione sul PC, verificare la corretta connessione IP al Technicolor FGA2233.

Se la stampante non è già installata sul PC, procedere eseguendo i seguenti passi:

- **1.** Aprire Esplora Risorse.
- **2.** Nella barra degli indirizzi inserire due barre rovesciate seguite dall'indirizzo del Gateway (predefinito: \\192.168.1.1 oppure \\OpenWrt) e premere INVIO.
- **3.** Fare doppio clic sulla stampante e seguire la procedura di installazione dei Driver (si consiglia di eseguire la ricerca driver dal tasto "Disco driver.." dopo aver recuperato i driver corretti dal sito del produttore del modello di stampante).
- **4.** La stampante è pronta all'uso.

# \_ 7 Risoluzione dei problemi

#### 7.1 Risoluzione dei problemi WPS

#### **WPS non si avvia**

Assicurarsi che il Wi‑Fi sia acceso. È possibile controllare lo stato Wi‑Fi dall'interfaccia web gateway. Per ulteriori informazioni, vedere *"6. Configurazione di gateway in base alle esigenze (opzionale)" a pagina 6*. **Il LED WPS è ROSSO fisso**

Indica che il gateway non è in grado di connettersi al dispositivo Wi‑Fi. Agire come segue:

- **1.** Attendere due minuti e riavviare WPS.
- **2.** Ruotare leggermente il gateway e riprovare.
- **3.** Le ostruzioni possono deteriorare l'intensità del segnale. Riprovare riducendo al minimo il numero di pareti tra i due dispositivi.
- **4.** Avvicinare i dispositivi tra loro e riprovare.

#### 7.2 Come ripristinare il gateway

Se si desidera ripristinare le impostazioni predefinite, procedere come segue:

- **1.** Assicurarsi che il gateway sia acceso.
- **2.** Utilizzare una penna o l'estremità di una graffetta per premere il tasto **Reset** sul gateway per **almeno 10 secondi**, quindi rilasciarlo.

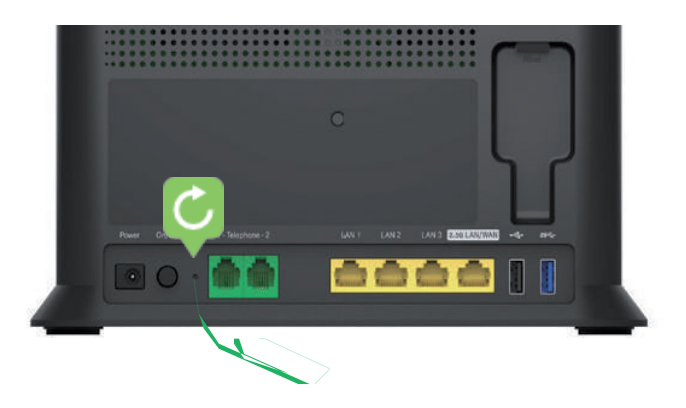

**3.** Il gateway si riavvia e applica le impostazioni predefinite.

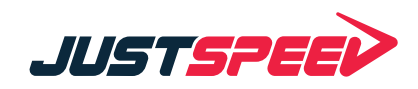

## **CERTIFICATION**

727 1 1 1 1 .

### **CHECKER**

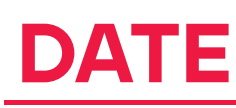

Technicolor Delivery Technologies

### www.technicolor.com